# **R 1 :** Priročnik za starejše**:**

Elders learning English for Europe

Czestochowa, 2023

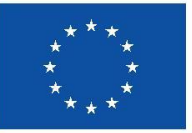

**Co-funded by** the European Union

Financirano s strani Evrops e uni e. zražena stališča in mnen a so zgolestališča in mnen a avtor a(ev) in ni nu no, da odraža o stališča in mnen a Evrops e uni e ali Culture Executive Agency (EACEA). an e ne moreta biti odgovorna niti Evrops a uni a niti organ, i dodeli sredstva..

**ELE** 

NE

# Informacije o projektu

**Projekt Erasmus+ Naslov projekta: Elders Learning English for Europe Akronim: ELENE Št. projekta.: 2021-1-PL01-KA220-ADU-000033465 Koordinator projekta: Instytut Badan i Innowacji w Edukacji, [INBIE], Poland** Projektni partnerji:

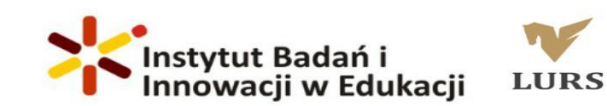

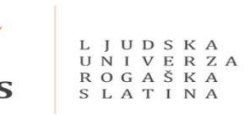

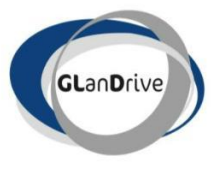

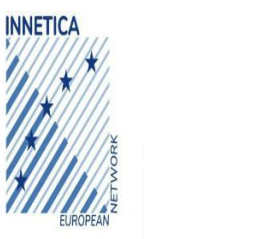

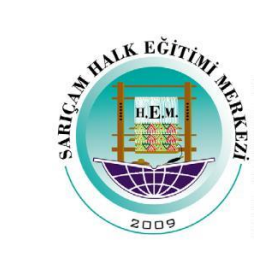

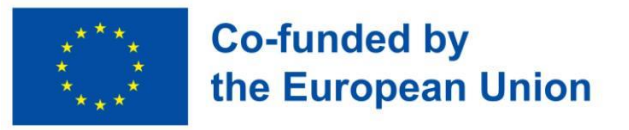

Financirano s strani Evropske unije. I ražena stališča in mnenja so golj stališča in mnenja avtorja(-ev) in ni nujno, da odražajo stališča in mnenja Evropske unije ali Culture Executive Agency (EACEA). Lanje ne moreta biti odgovorna niti Evropska unija niti organ, ki dodeli sredstva..

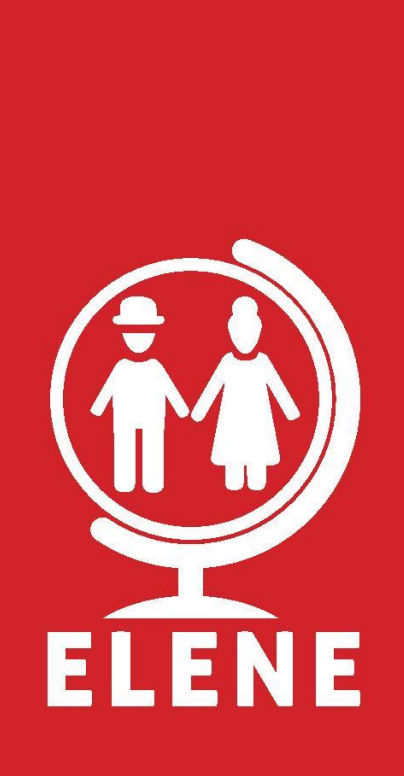

Editiranje: Fundacja Instytut Badań i Innowacji w Edukacji Grafično oblikovanje naslovnice: Renata Ochoa-Daderska Tiskanje in vezava: V spletni obliki © Fundacja Instytut Badań i Innowacji w Edukacji, Częstochowa, 2022

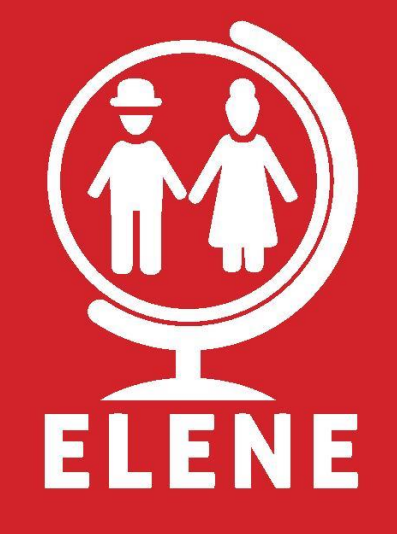

Brezplačna publikacija

**Program**: Erasmus+ Ključna aktivnost: Partnerstva za sodelovanje in izmenjavo praks; Partnerstvo sodelovanja v izobraževanju odraslih; Referenčna številka projekta:2021-1-PL01- KA220-ADU-000033465

### Uvod

#### Začnite svoje popotniško angleško potovanje!

Dobrodošli v našem obsežnem potovalnem učbeniku angleščine, posebej zasnovanem za starejše odrasle, ki želijo samozavestno in z jezikovno kompetenco raziskovati svet. Ta privlačen in uporabniško prijazen nabor materialov je bil oblikovan tako, da vam pomaga obvladati znanje angleškega jezika, potrebnega za komunikacijo med vašimi potovalnimi avanturami.

#### Zakaj uporabljati to knjigo?

Potovanje je bogata izkušnja, ki odpira nova obzorja in ustvarja trajne spomine. Vendar pa lahko jezikovne ovire včasih ovirajo našo sposobnost, da se popolnoma potopimo v različne kulture in učinkovito komuniciramo. Starejši odrasli, da se odpravijo na vznemirljiva potovanja, imajo secifične potrebe in želje, zato je bil ta komplet materialov prilagojen tem potrebam.

### Kako uporabljati to knjigo?

Učbenik je sestavljen iz 30 enot, ki pokrivajo široko paleto tem, povezanih s potovanji, in zagotavljajo razvijanje praktične jezikovne spretnosti, ki so takoj uporabne. Vsaka enota je skrbno strukturirana tako, da vam nudi ustrezno besedišče, bistvene fraze, praktične dialoge in kulturne vpoglede. Vsebina je predstavljena jasno in jedrnato, kar vam omogoča hitro razumevanje jezika, ki ga lahko samozavestno uporabite v scenarijih resničnega sveta. Enote vključujejo različne situacije, ki jih doživijo potujoči posamezniki; nekaj primerov enot je na letališču, na letalu, kontrola potnih listov, prehod skozi carino, prevzem prtljage, v hotelu, taksiju, v muzeju, v restavraciji, na železniški postaji, v kavarni, v mestu, na avtobusu, v trgovini z oblačili, v lekarni, pri zdravniku, na podzemni postaji, nakupovanje, na banki, najem avtomobila, križarjenje, hop on-hop off, rezervacija izleta, na policijski postaji, dajanje navodil, nepričakovana situacija: ko se izgubite, nepričakovana situacija: promet, koristni izrazi, predstavite se.

Za izboljšanje vaše učne izkušnje smo integrirali različna interaktivna orodja. Naša spletna platforma ponuja dodatne vire, vključno z zvočnimi posnetki, interaktivnimi vajami in kvizi, ki vam nudijo veliko priložnosti za vadbo in krepitev vaših jezikovnih veščin. Medtem interaktivna različica PDF-jev omogoča preučevanje različnih naprav za udoben dostop do dodatnih gradiv. Aplikacija omogoča učenje napoti, tudi ko raziskujete novo destinacije. Vključili smo tudi privlačne videoposnetke, kioživijo jezik in vas potopijo v avtentične potovalne situacije..

Pripravite se, da se podate na transformativno potovanje učenja jezikov, ki vas bo opolnomočilo samozavestno komunicirajte, povežite se z domačini in poskrbite, da bodo vaše potovalne izkušnje dragocene. ali obiskujete živahna mesta, mirne plaže ali očarljive vasi, je naš učbenik za popotniško angleščino vaš zaupanja vreden spremljevalec.

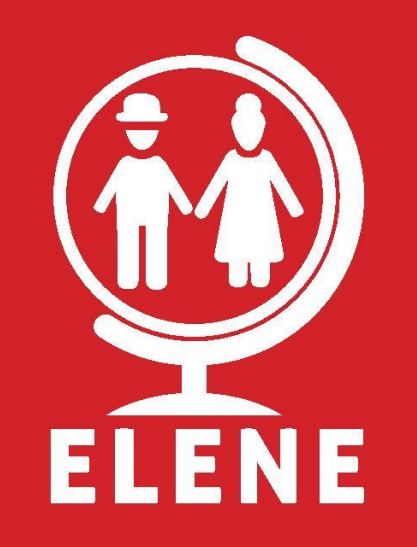

# **ENOTE**

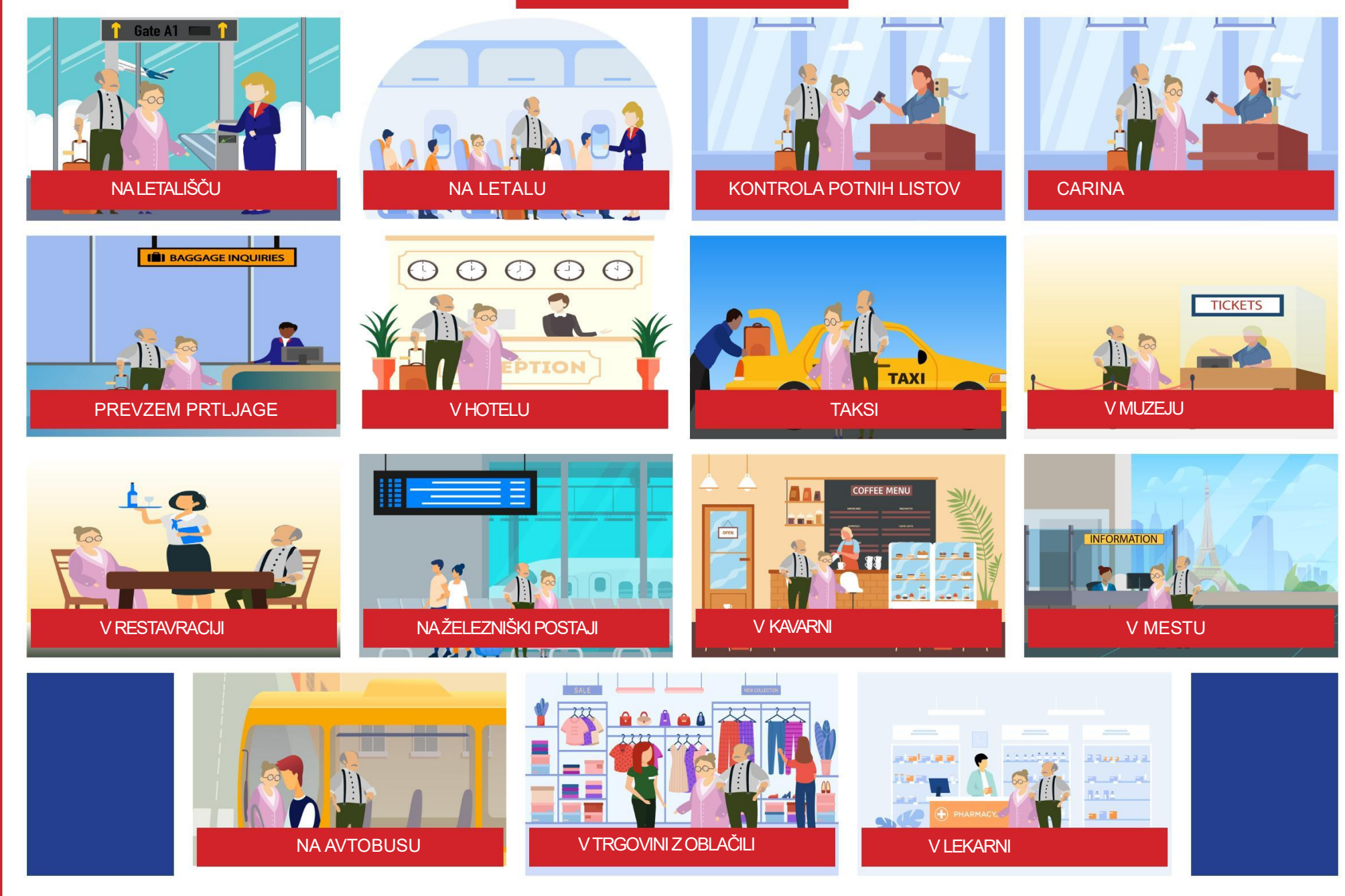

# **UNITS**

![](_page_5_Picture_1.jpeg)

![](_page_5_Picture_2.jpeg)

![](_page_5_Picture_3.jpeg)

![](_page_5_Picture_4.jpeg)

![](_page_5_Picture_5.jpeg)

![](_page_5_Picture_6.jpeg)

NAJEM AVTA

![](_page_5_Picture_8.jpeg)

![](_page_5_Picture_9.jpeg)

![](_page_5_Picture_10.jpeg)

NA POLICIJSKI POSTAJI

![](_page_5_Picture_12.jpeg)

![](_page_5_Picture_13.jpeg)

![](_page_5_Picture_14.jpeg)

![](_page_5_Picture_15.jpeg)

# KAZALO VSEBINE

UVOD ENOTA 1<sup>·</sup> NAI FTALIŠČU ENOTA 2: NA LETALU ENOTA 3: KONTROLA POTNIH LISTOV ENOTA 4: CARINA ENOTA 5: PREVZEM PRTLJAGE ENOTA 6: V HOTELU ENOTA 7: TAKSI ENOTA 8: V MUZEJU ENOTA 9: V RESTAVRACIJI ENOTA 10: NA ŽELEZNIŠKI POSTAJI ENOTA 11: V KAVARNI ENOTA 12: V MESTU ENOTA 13: NA AVTOBUSU ENOTA 14: V TRGOVINI Z OBLAČILI ENOTA 15: V LEKARNI ENOTA 16: PRI ZDRAVNIKU ENOTA 17: PODZEMNA ŽELEZNICA ENOTA 18: NAKUPOVANJE ENOTA 19: NA BANKI ENOTA 20: NAJEM AVTA ENOTA 21: KRIŽARJENJE ENOTA 22: HOP ON-HOP OFF ENOTA 23: REZERVACIJA OGLEDA ENOTA 24: NA POLICIJSKI POSTAJI ENOTA 25: DAJANJE NAVODIL ENOTA 26: NEPRIČAKOVANE SITUACIJE: KO SE IZGUBITE ENOTA 27: NEPRIČAKOVANE SITUACIJE: PROMET ENOTA 28: UPORABNI IZRAZI 1 ENOTA 29: UPORABNI IZRAZI 2 ENOTA 30: PREDSTAVITE SE Priročnik za starejše: Elders learning English for Europe 1.Kako uporabljati Elene priročnik za učenje angleščine 2.Kako uporabljati ELENE spletno učno platformo 3.kako uporabljati ELENE interaktivne pdf-je 4.Kako uporabljati ELENE aplikacijo za učenje angleščine

# DOBRODOŠLI V ELENE PRIROČNIKU ZA UČENJE ANGLEŠČINE

Elene priročnik je oblikovan tako, da pomaga odraslim izboljšati svoje competence iz angleščine v potovalne namene To inovativno učno orodje združuje načela situirane učenje s privlačno vsebino, prilagojeno posebej za vas potrebe. V tem uvodu vam bomo ponudili pregled razdelkov v vsaki enoti in pojasni, kako vam lahko pomagajo pri obvladovanju osnovne potovalne angleščine.

# Razdelek A: Ključno besedišče

Vsaka enota se osredotoča na določeno temo, povezano s potovanjem in uvaja pomembne besede in besedne zveze, povezane s to temo. Da bi bilo besedišče bolj dostopno in zapomnljivo, smo vključili vizualne pripomočke, kot so slike. S povezovanjem besede z vizualnimi znaki želimo izboljšati vaše razumevanje in ohranjanje predstavljenega besedišča.

# Razdelek B: Kaj lahko slišite in vidite

Ta razdelek vas potopi v realne situacije, ki jih lahko srečate med potovanjem. Ponuja vaje in aktivnosti z novim besediščem, izrazi in idiomatskimi frazami, ki jih pogosto slišite v kontekstu enote. Poleg tega vas boste našli znake, opozorila in navodila, ki so pomembna za določeno situacije, kar vam omogoča, da se seznanite z njihovimi pomeni in uporabo.

# Razdelek C: Kaj boste morda morali POVEDATI ali VPRAŠATI

Komunikacija je ključnega pomena na potovanju in ta razdelek vas opremlja z izrazi, idiomi in frazami, ki so pogosti uporabljeni v ustreznih kontekstih. Z vključevanjem trenutnih izrazov in idiomov angleškega jezika vam nudimo praktična orodja za sodelovanje v pomembnih pogovorih med vašimi potovanji. Počutili se boste bolj samozavestni pri izražanju in razumevanje drugih v različnih situacijah.

# Razdelek D: Osnovni dialogi v izbranih situacijah

Za nadaljnje izboljšanje vaših jezikovnih veščin smo vključili dialoge, ki se pojavljajo v vsakdanjih scenarijih, povezanih z tema enote. Ti dialogi služijo kot modeli za pristine pogovore in vam pomagajo razumeti, kakšno besedišče in izrazi se uporabljajo v resnični komunikaciji. Z vadbo teh dialogov boste razvili tekočnost in pridobili samozavest pri uporabi angleščine v vaši dnevni interakciji

# Končni korak: Interakcija in izmenjava mnenj

Ta razdelek vam omogoča, da svoje novo pridobljeno znanje vključite v prakso. Imeli boste priložnost, da z interaktivnimi vajami prikličete ključno besedišče z uporabo vizualnih navodil in uporabite, kar ste se naučili. Poleg tega vas spodbujamo, da delite svoja mnenja in izkušnje v zvezi s temo enote, spodbujanje interaktivnega in privlačnega učnega okolja.

Naš cilj v tem interaktivnem dokumentu PDF je, da vam omogočimo, da med potovanjem učinkovito uporabljajte angleščino. Z uporabo načel situiranega učenja vam nudimo dinamično in poglobljeno izkušnjo s pomočjo simulacije resnične situacije. Upamo, da vam bo ta učni vir pomagal pridobiti samozavest, izboljšati vaše komunikacijske sposobnosti in ustvariti svoje potovalne izkušnje bolj prijetne in koristne.

Pripravite se, da se podate na vznemirljivo pot učenja, na kateri bomo skupaj raziskali različne popotniške angleške teme!

# ENOTA 1: NA LETALIŠČU

![](_page_8_Picture_1.jpeg)

![](_page_8_Picture_2.jpeg)

![](_page_8_Picture_3.jpeg)

# SITUACIJSKA ANGLEŠČINA PREUČEVANJE & UČENJE **2021-1-PL01-KA220-ADU-000033465**

![](_page_8_Picture_5.jpeg)

**Co-funded by** the European Union Financirano s strani Evropske unije. I ražena stališča in mnenja so golj stališča in mnenja avtorja(-ev) in ni nujno, da odražajo stališča in mnenja Evropske unije ali Culture Executive Agency (EACEA). anje ne moreta biti odgovorna niti Evropska unija niti organ, ki dodeli sredstva.

0 ELEN

Razdelek A Razdelek B Razdelek C Razdelek D Zadnji korak Videoposnetki

![](_page_9_Picture_8.jpeg)

Letališče Potnik

![](_page_9_Picture_9.jpeg)

![](_page_9_Picture_11.jpeg)

![](_page_9_Picture_13.jpeg)

![](_page_9_Picture_14.jpeg)

Pult za prijavo kovček kovček kovček kovček kovček kovček kovček kovček kovček kovček kovček kovček kovček kov

![](_page_9_Picture_16.jpeg)

![](_page_9_Picture_18.jpeg)

Sedež pri oknu

![](_page_9_Picture_22.jpeg)

![](_page_9_Picture_23.jpeg)

![](_page_9_Picture_24.jpeg)

![](_page_9_Picture_25.jpeg)

![](_page_9_Picture_27.jpeg)

![](_page_9_Picture_28.jpeg)

# RAZDELEK A KLJUČNO BESEDIŠČE

![](_page_9_Picture_31.jpeg)

![](_page_10_Picture_0.jpeg)

# RAZDELEK **B** Kaj lahko slišite in vidite

![](_page_10_Picture_9.jpeg)

- Lahko prosim dobim vašo vozovnico?
- **Lahko prosim pogledam vaš potni list?**
- Imate kaj prtljage?
- Položite proim prtljago na tehtnico.
- Katera je vaša končna destinacija?
- Bi želeli sedež ob oknu ali ob prehodu? | Stopite na stran, prosim.. | 1265 v Varšavo.

![](_page_10_Picture_16.jpeg)

- Položite svojo prtljago na trak in uporabite zaboj za manjše predmete.
- Odstanite čevlje in pas.
- Dajte telefon v zaboj, prosim.
- Stopite skoz skener, prosim.
- Stopite na stran, prosim...
- 

![](_page_10_Figure_23.jpeg)

- Let IBE3021 je pripravljen za vkrcavanje.
- ■Let TP1693 je bil odpovedan.
- Let LO407 ima zamudo.
- Prišlo je do zamenjave vrat.
- To je zadnji klic za Turkish Airlines let
- 
- Imate v žepu kaj kovancev? Ne puščajte prtljage brez nadzora.

![](_page_10_Picture_31.jpeg)

- Turkish Airlines let 1776 v Istanbul je pripravljen za vkrcavanje.
- Prosim pripravite svoje dokumente in vozovnice.
- Potnica Elene,prosimo, če se zglasite na okencu Turkish Airlines-a pri vratih 12.

![](_page_11_Picture_0.jpeg)

# **RAZDELEK CONTRAJ KAJ KAJ BOSTE morda morali REČI ali VPRAŠATI NA TEM MESTU**

![](_page_11_Picture_121.jpeg)

![](_page_12_Picture_0.jpeg)

# **RAZDELEK DOSnovni dialogi pri kontroli potnih listov**

**Zaposleni:** Dobro jutro. Lahko pogledam vašo rezervacijo, prosim?

Potnik: Dobro jutro. Izvolite.

**Zaposleni**: Bi želeli sedež ob okno ali ob prehodu?

Potnik: Ob prehodu, prosim.

**Zaposleni**: Imate kaj prtljage?

Potnik: Da, ta kovček in prtljago za oddati.

**Zaposleni:** Tukaj je vaša vozovnica. .

Potnik: Hvala.

**Zaposleni:** Dober dan. Kam potujete? Potnik: V Istanbul.

**Zaposleni:** Lahko pogledam vaš potni list, prosim? Potnik: Izvolite.

**Zaposleni:**: Boste oddali kaj prtljage? Potnik: Samo to.

**Zaposleni:**: V redu, položite prosim svojo torbo na tehtnico. Potnik: Presedam v Istanbulu – moram prevzeti svojo prtljago tam?

![](_page_12_Picture_21.jpeg)

# Prijavni pult National National National Varnostna služba

![](_page_12_Picture_23.jpeg)

korak

**Zaposleni:**: Naslednji! Potnik: Izvolite mojo vozovnico. **Zaposleni:**: Stopite proim skozi skener. Potnik: (bip, bip, bip) Kaj je narobe? **Zaposleni:**: Stopite prosim na stran. Potnik: Seveda. **Zaposleni:**: Imate v žepu kaj kovancev? Potnik: Ne, imam pa ključe. **Zaposleni:**: Aha, to je problem. Položite ključe v zaboj in povno stopite skozi skener. Potnik: V redu. **Zaposleni:**: Super. Ni problema. Ne pozabite naslednjič izprazniti žepov. Potnik: Seveda. Hvala. **Zaposleni:**: Lep dan.

![](_page_13_Picture_0.jpeg)

listov

# RAZDELEK **D**

# Osnovni dialogi pri kontroli potnih

# Odhodi

**Zaposleni:**: Dobro jutro. Imate kaj za prijaviti? Potnik: Nisem prepričan. Imam dve steklenici viskija. Moram to prijaviti?

**Zaposleni:**: Ne, lahko imate do dva litra. .

Potnik: Odlično.

**Zaposleni:**: Ste v državo prinesli kaj hrane?

Passenger: Samo nekaj sire, ki sem ga kupil v Franciji.

**Zaposleni**: Na žalost vam bomo morali to vzeti.

Potnik: Zakaj? Saj je samo sir?.

**Zaposleni:**: Na žalost ni dovoljeno vnašati sir v državo. Žal mi je.

Potnik: V redu Izvolite. **Zaposleni:**: Hvala. Še kaj? Potnik: Kupil sem kratko majico za svojo hčer. **Zaposleni:**: To je v redu. Lep dan. Potnik: Tudi vam.

![](_page_13_Picture_18.jpeg)

![](_page_13_Picture_19.jpeg)

![](_page_13_Picture_20.jpeg)

**Zaposleni:**: Dobro jutro. Lahko pogledam vaš potni list? Potnik: Izvolite.

**Zaposleni:**: Najlepše hvala. Ste tukaj kot turist ali poslovno? Potnik: Turist.

**Zaposleni:**: V redu. Lepo bivanje tukaj. Potnik: Hvala.

![](_page_13_Picture_24.jpeg)

![](_page_13_Picture_25.jpeg)

![](_page_14_Picture_0.jpeg)

# ZADNJI KORAK Vaje

Zapišite besede, uporabljene za spodnje slike*.*

![](_page_14_Picture_9.jpeg)

# **Dopolnite spodnji dialog.**

**Zaposleni:** Dobro jutro. Lahko pogledam vaš potni list??

Potnik: …………………………………….

**Zaposleni:** Bi želeli sedež ob oknu ali ob prehodu?

**Potnik:** …………………………………….

# *Vstavite kljukico pri izjavah, ki jih izrečete ali slišite pri varnostnem pregledu ali prijavi*

Stopite skozi skener. Bi želeli čaj ali kavo? Želim seež ob oknu, prosim. Lahko prosim dobim račun? Položite ključe v zaboj in ponovno stopite skozi skener.

![](_page_15_Picture_0.jpeg)

Dialog na letališču: Elene in Erasmus sta pri prijavnem pultu na letališču. Erasmus se pogovarja z zaposlenim na pultu.

![](_page_15_Picture_2.jpeg)

Fill in the blanks with the most appropriate option.

- a) Are you checking any bags?
- b) **Ticket**
- c) Passport
- d) Boarding passes
- e) Do you want a window or an aisle seat?
- f) Where are you flying to?

![](_page_15_Picture_199.jpeg)

![](_page_15_Picture_200.jpeg)

**Zaposleni:** Ne, gre direktno v Madrid. Tukaj so ………………………………............……., – Vaš let bo pri vratih 10B, vkrcanje se prične ob 8:35. Vaša številka sedeža je 11A. Erasmus: Hvala.

![](_page_16_Picture_0.jpeg)

# VIDEOPOSNETKI Povezave do zunanjih videoposnetkov

- *https://www.youtube.com/watch?v=1Wo2mLEmdz8*
- *https://www.youtube.com/watch?v=KbMBGd97EC4*
- *https://www.youtube.com/watch?v=xyJhyoD2Qz4*  $\bullet$
- *https://www.youtube.com/watch?v=SYpPoL5RZHA*  $\bullet$
- *https://www.youtube.com/watch?v=2InnDJagwT0* $\bullet$

![](_page_16_Picture_14.jpeg)

![](_page_16_Picture_15.jpeg)

![](_page_16_Picture_16.jpeg)

![](_page_17_Picture_0.jpeg)

![](_page_18_Picture_0.jpeg)

![](_page_20_Picture_0.jpeg)

![](_page_21_Picture_0.jpeg)

# **UNIT 18: SHOPPING**

**ELENE** 

**SITUATED ENGLISH** 

**STUDY & LEARN** 

2021-1-PL01-KA220-ADU-000033465

# **UNIT 19: AT THE BANK**

![](_page_22_Picture_2.jpeg)

![](_page_22_Picture_3.jpeg)

### **SITUATED ENGLISH STUDY & LEARN** 2021-1-PL01-KA220-ADU-000033465

![](_page_22_Picture_5.jpeg)

Funded by the European Union. Views and opinions expressed are however those of the author(s) only and do not necessarily reflect those of the European Union or the European Education and Culture Executive Agency (EACEA). Neither the European Union nor EACEA can be held responsible for then

# **UNIT 20: RENTING A CAR**

![](_page_22_Picture_8.jpeg)

![](_page_22_Picture_9.jpeg)

**Co-funded by** 

the European Union

Funded by the European Union. Views and opinions expressed are however those of the author(s) only and do not necessarily reflect those of the European Union or the European Education and Culture<br>Executive Agency (EACEA). Neither the European Union nor EACEA can be held responsible for them.

Funded by the European Union. Views and opinions expressed are however those of the author(s) only

and do not necessarily reflect those of the European Union or the European Education and Culture

Executive Agency (EACEA). Neither the European Union nor EACEA can be held responsible for them

# **UNIT 21: TAKING A CRUISE**

![](_page_22_Picture_12.jpeg)

#### **SITUATED ENGLISH STUDY & LEARN** 2021-1-PL01-KA220-ADU-000033465

![](_page_22_Picture_14.jpeg)

Funded by the European Union. Views and opinions expressed are however those of the author(s) only and do not necessarily reflect those of the European Union or the European Education and Culture Executive Agency (EACEA). Neither the European Union nor EACEA can be held responsible for them

![](_page_23_Figure_0.jpeg)

![](_page_25_Picture_0.jpeg)

# **UNIT 30: INTRODUCE YOURSELF**

![](_page_26_Picture_1.jpeg)

![](_page_26_Picture_2.jpeg)

![](_page_26_Picture_3.jpeg)

# **SITUATED ENGLISH STUDY & LEARN** 2021-1-PL01-KA220-ADU-000033465

![](_page_26_Picture_5.jpeg)

**Co-funded by** the European Union Funded by the European Union. Views and opinions expressed are however those of the author(s) only and do not necessarily reflect those of the European Union or the European Education and Culture Executive Agency (EACEA). Neither the European Union nor EACEA can be held responsible for them.

Učbenik ELENE je dinamično orodje, zasnovano posebej za poučevanje angleščine starejših odraslih. Ta inovativni učbenik vključuje ogromno posnetkov, multimedijskega gradiva in spletnega dostopa, zaradi česar je zelo interaktiven in prilagodljiv. Da vam pomagamo uporabiti učbenik ELENE na najboljši možni način pri učenju angleščine, vam bomo v tem razdelku zagotovili namige in nasvete. Glavni cilj učbenika ELENE je zagotoviti celovit in učinkovit izobraževalni vir, ki vam bo omogočil uživanje v učenju angleščine, izboljšanje vaših komunikacijskih sposobnosti in sodelovanje v globalni družbi.

K njegovi izjemni vrednosti prispeva interaktivnost in večpredstavnost učbenika ELENE. Zagotavlja širok razpon zvočnih posnetkov, ki vam lahko pomagajo izboljšati vaše sposobnosti poslušanja in izgovorjave. Prisluhnili boste lahko različnim poudarkom, naravnim dialogom in pristni angleščini s pristnimi posnetki, ki se prevedejo v realistično in praktično jezikovno izkušnjo.

Učbenik ELENE vključuje tudi interaktivne multimedijske vaje, ki so na voljo v tiskani in spletni obliki. Te dinamične vaje vam omogočajo interakcijo z različnimi avdiovizualnimi materiali, kot so videi, fotografije in posnetki. ELENE učbenik vas vključi v učni proces na inovativen in navdihujoč način z uporabo sodobne tehnologije.

Pomembno je tudi poudariti, da učbenik ELENE ponuja spletni dostop. Tako lahko dostopate do gradiva učbenika, vaj, kvizov in drugih interaktivnih orodij prek platforme za e-učenje. Do izobraževalnega gradiva lahko dostopate kadarkoli in kjerkoli zahvaljujoč tej prilagodljivosti, ki vam omogoča učenje po vaših edinstvenih željah in urniku. Eden od ključnih vidikov učenja angleščine je prilagajanje tempa učenja vašim specifičnim potrebam in sposobnostim. Lahko delate v svojem tempu z učbenikom ELENE in se osredotočite na posebne vidike angleščine, ki jih želite izboljšati. Kot rezultat učenje postane bolj koristno in učinkovito.

S svojim dinamičnim in interaktivnim pristopom, bogatimi zvočnimi posnetki, multimedijskimi materiali in spletnim dostopom nudi podporo na vsaki stopnji učenja, zato ima učbenik ELENE potencial, da postane nepogrešljivo orodje za vas. Uporaba tega inovativnega učbenik vam bo omogočila polnejše sodelovanje v svetovni angleški jezikovni skupnosti.

# *1- Kako uporabljati ELENE angleški učbenik?*

Angleški učbenik ELENE je zasnovan tako, da pomaga starejšim odraslim izboljšati svoje znanje angleškega jezika za namene potovanja. TO inovativna učno orodje združuje načela situiranega učenja s privlačno vsebino, prilagojeno posebej vašim potrebam, Tukaj vam nudimo pregled razdelkov v vsaki enoti in razlago, kako vam lahko pomagajo pri obvladovanju osnovnih potovanj

V angleščini.

.

# *Razdelek A: Ključno besedišče*

Vsaka enota se osredotoča na določeno temo, povezano s potovanjem, in uvaja pomembne besede in besedne zveze, povezane s to temo. Da bo utrjevanje besedišča bolj dostopno in zapomnljivo, smo vključili vizualne pripomočke, kot so slike. S povezovanjem besed z vizualnimi namigi želimo izboljšati vaše razumevanje in zadrževanje predstavljenega besedišča.

# *Razdelek B: Kaj lahko SLIŠITE IN VIDITE*

Ta razdelek vas potopi v realne situacije, na katere lahko naletite med potovanjem. Ponuja vaje in dejavnosti, ki vključujejo novo besedišče, izraze in idiomatične fraze, ki jih pogosto slišimo v kontekstu enote. Poleg tega boste našli znake, opozorila in navodila, ki so pomembna za posebne situacije, kar vam omogoča, da se seznanite z njihovimi pomeni in uporabo

# *Razdelek C: Kaj boste morda morali POVEDATI ali VPRAŠATI*

Komunikacija je ključnega pomena na potovanju in ta razdelek vas opremi z izrazi, idiomi in frazami, ki se pogosto uporabljajo v ustreznih kontekstih. Z vključitvijo trenutnih izrazov in idiomov angleškega jezika vam nudimo praktična orodja za sodelovanje v pomembnih pogovorih med potovanjem. Počutili se boste bolj samozavestni pri izražanju in razumevanju drugi v različnih situacijah

### . *Razdelek D: Osnovni dialogi v izbranih situacijah*

Za nadaljnje izboljšanje vaših jezikovnih veščin smo vključili predlagane dialoge, ki se pojavljajo v vsakdanjih scenarijih, povezanih z tema enote. Ti dialogi služijo kot modeli za pristne pogovore in vam pomagajo razumeti, kakšno o besedišče in izrazi se uporabljajo v resnični komunikaciji. Z vadbo teh dialogov boste razvili tekočnost in pridobili samozavest pri uporabi Angleščine v vaši dnevni interakciji

### *Zadnji korak: Interakcija in izmenjava mnenj*

Ta razdelek vam omogoča, da svoje novo pridobljeno znanje uporabite v praksi. Imeli boste priložnost za uporabo interaktivnih vaj, si priklicati ključno besedišče z uporabo vizualnih navodil in da uporabite naučeno. Poleg tega vas spodbujamo, da delite svoja mnenja in izkušnje, povezane s temo enote, ter spodbujajte interaktivno in privlačno učno okolje.

Učbenik ELENE poleg prej opisanih razdelkov vključuje tudi zavihek video. To je dodaten vir materialov, ki vam lahko pomagajo izboljšati vaše znanje angleškega jezika. Videoposnetki v tem razdelku so tematsko povezani z določeno enoto, kar vam omogoča, da razširite svoje znanje in vadite angleščino v resničnih življenjskih situacijah.

Uporaba videoposnetkov kot učnega orodja ima številne prednosti. Video posnetki so vizualno privlačni in držijo vašo pozornost, kar spodbuja večjo angažiranost in motivacijo za učenje. Omogočajo pristne komunikacijske situacije, različne poudarke in govorjenje stilov, ki pomagajo pri razvoju slušnega razumevanja, poudarjanja in intonacijskih sposobnosti.

Videoposnetki ELENE so bili zbrani iz različnih virov, ki so na voljo na internetu [zunanji viri]. Izberete lahko tudi ELENE PLAYLIST, iz katerega lahko dostopate do filmov, ki jih je ustvaril konzorcij ELENE z uporabo umetne inteligence. Uporaba videoposnetkov kot dela učbenika ELENE vam omogoča, da razširite svoje znanje in razvijete jezikovne spretnosti v kontekstu situacij iz resničnega življenja. Zagotavlja dodatno gradivo in navdih za podporo učenju na zabaven in privlačen način. Do vseh enot in video posnetkov lahko dostopate s skeniranjem QR kod. Lahko jih uporabljate, prenašate in ponovno uporabite

Naš cilj v tem učbeniku je, da vas usposobimo za učinkovito uporabo angleščine med potovanjem. Z uporabo načel situiranega Učenja vam nudimo dinamično in poglobljeno izkušnjo, ki simulira resnične situacije. Upamo, da to učenje vir, ki vam bo pomagal pridobiti samozavest, izboljšati vaše komunikacijske sposobnosti in narediti vaše potovalne izkušnje bolj prijetne.

Pripravite se, da se podate na razburljivo potovanje učenja, kjer bomo skupaj raziskovali različne teme popotniške angleščine!

### *2- Kako uporabljati ELENE učno platformo?*

Tukaj je nekaj navodil za uporabo spletne platforme ELENE. Platforma za e-učenje ELENE je enostavna za uporabo. Tukaj je nekaj korakov, ki vam bodo pomagali razumeti, kako kar najbolje izkoristiti platformo

### :*Registracija in prijava*

Začnite z registracijo na platformi ELENE in ustvarianjem uporabniškega računa. Po končani registraciji se lahko prijavite s svojim edinstven ID in geslom.

### *Izbira tečaja*

Ko se prijavite, boste videli seznam razpoložljivih tečajev. Lahko si ogledate možnosti in izberete tisto, ki je najboljša ustreza vašim potrebam in ravni jezika.

### *Navigacija po tečaju*

Ko izberete tečaj, si lahko ogledate strukturo predmeta, ki je razdeljen na sklope in tematske sklope. Do vsakega razdelka lahko dostopate s klikom na njegovo ime ali številko. Preverite, ali so v njem na voljo dodatni materiali tečaja, kot so datoteke PDF, videoposnetki ali vaje.

### *Delo z materiali*

V okviru posamezne tematske enote boste imeli dostop do različnih gradiv, kot so besedila, zvočni posnetki, videi in vaje. Ta gradiva vam lahko pomagajo izboljšati vaše jezikovne sposobnosti. Lahko berete besedila, poslušate posnetke, gledate videoposnetke in sodelujete v dejavnosti, povezane s temo.

### *Spremljanje napredka*

Platforma ELENE vam omogoča spremljanje vašega učnega napredka. Vidite lahko, katere predmetne enote ste opravili in katere ostanejo. Poleg tega so v vseh tečajih na voljo kvizi in testi, ki vam pomagajo pri ocenjevanju vaših pridobljenih veščin.

# *Komunikacija*

Če imate kakršna koli vprašanja ali potrebujete pomoč, vam platforma ELENE omogoča komunikacijo z drugimi udeleženci tečaja oz inštruktorji. Uporabite lahko razpoložljiva komunikacijska orodja, kot so forumi za razprave, klepet ali interna pošta. Ne pozabite, da je platforma za e-učenje ELENE zasnovana tako, da vam omogoča, da svoje učenje prilagodite svojim željam in tempu.

![](_page_31_Picture_0.jpeg)

![](_page_32_Picture_0.jpeg)

![](_page_33_Picture_0.jpeg)

![](_page_34_Picture_0.jpeg)

Ko se prijavite, boste videli seznam tečajev in svojo nadzorno ploščo.

![](_page_34_Picture_2.jpeg)

![](_page_35_Picture_0.jpeg)

![](_page_36_Picture_0.jpeg)

![](_page_37_Picture_0.jpeg)

Ta del prikazuje vsebino tečaja.

![](_page_38_Picture_0.jpeg)

![](_page_39_Picture_0.jpeg)

![](_page_40_Picture_12.jpeg)

## *3* **- Kako uporabljati ELENE interaktivni pdf**

Začnete lahko tako, da datoteko PDF shranite v svoj računalnik ali prenosni računalnik, tako da lahko do nje dostopate, kadar koli želite. Priporočamo, da datoteke PDF ne odprete v celozaslonskem načinu, še posebej, če želite predvajati posnetke izgovorjave v angleščini.

Skenirajte kodo QR z oznako "Elene Course", da pridobite dostop do dodatnega gradiva, če želite prenesti dodatne enote tečaja. Če si želite ogledati nekaj videoposnetkov, povezanih s tečajem, skenirajte kodo QR z oznako »Elene Playlist«, da najdete različne video vsebine. Uživate lahko v interaktivnih datotekah PDF »ELENE - Situated English« in povečate njihov izobraževalni potencial tako, da sledite tem preprostim korakom.

Celozaslonski pogled »ELENE interaktivnega pdf-ja

Za učinkovito uporabo »ELENE interaktivnega PDF-ja« sledite spodnjim navodilom.

Najprej shranite PDF v svoj računalnik ali prenosni računalnik, da boste lahko dostopali do njega in ga uporabljali, kadar koli želite. Priporočamo, da datoteke PDF ne odprete v celozaslonskem načinu, še posebej, če želite predvajati posnetke izgovorjave v angleščini. To vam bo omogočilo enostavno uporabo različnih funkcij in možnosti, ki so na voljo v datoteki.

Če želite prenesti dodatne enote tečaja, poiščite kodo QR z oznako »Elene Course« in jo skenirajte s pametnim telefonom. Aplikacija za skeniranje QR kode. To vam bo omogočilo dostop do dodatnega gradiva in vam omogočilo, da razširite svoje jezikovno znanje. Skeniranje kode QR z oznako »Elene Playlist« vas bo popeljalo na stran z različnimi video vsebinami, povezanimi s tečaji. To vam bo omogočilo, da najdete široko paleto videoposnetkov in jih uporabite za obogatitev vaše učne izkušnje.

Ne pozabite, da je z uporabo interaktivnih PDF-jev ELENE učenje angleščine bolj priročno in prilagodljivo. Slediti bi morali tem predloge za povečanje vašega učnega potenciala in izboljšanje vaših jezikovnih sposobnosti. Tukaj je nekaj navodil za uporabo interaktivnega pdf-ja ELENE.

![](_page_42_Figure_0.jpeg)

![](_page_43_Picture_0.jpeg)

![](_page_44_Picture_0.jpeg)

![](_page_45_Picture_0.jpeg)

![](_page_46_Picture_0.jpeg)

![](_page_47_Figure_0.jpeg)

### *4 - Kako uporabljati ELENE aplikacijo?*

# **Podrobnosti in lastnosti**

Aplikacija za učenje angleščine ELENE je edinstvena za vse, ki želijo izboljšati svoje jezikovne sposobnosti. Sestavljena je iz več sekcij, ki so prilagojene glede na stopnjo znanja in potrebe uporabnikov.

Aplikacija uporablja pravilo »learn by sink in«, kar pomeni, da bo medtem, ko je uporabnik preplavljen z angleščino z vseh strani, prevarala um, da sprejme in se nauči tujega jezika, tudi če ga ne zna. Ljudje ga pogosto uporabljajo za učenje novih stvari. če se obdate s stvarmi, ki se jih želite naučiti, brezpogojno prisilite možgane, da se prilagodijo novim informacijam.

Na začetku vsakega poglavja je teoretični del, v katerem obravnavamo najpomembnejša vprašanja v zvezi s slovnico, pravila črkovanja in izgovorjave. Nato bomo prešli na del besedišča, kjer predstavljamo najpomembnejše besede in fraze, povezane z določeno temo, v katerih je možno poslušati zvočno datoteko. Če imate še vedno težave z razumevanjem besedišče ali situacije, si v aplikaciji »Video« izberite predvajanje video datotek za učenju besedišča.

Pomemben element naše aplikacije so dialogi v lekcijah in kvizih.

V vsaki razdelku so posamezne epizode po temah, v katerih delih lahko preizkusiš svoje znanje, preizkusiš svoje sposobnosti v kvizih in izboljšate razumevanje besedišče kategorij. Pridobite rezultat po vsakem kvizu, da boste vedeli, kako ste preverili podana merila. Zaradi vsega tega je učenje angleščine z našim programom veliko lažje in učinkovitejše.

V PDF resoluciji so na voljo tematski PDF-ji, pripravljeni posebej za pouk.

Vse metode so dostopne in uporabne za obvladovanje, čas pomoči in asistence pa prinaša merljive rezultate. Naša aplikacija ni samo orodje za učenje angleščine, ampak tudi način osebnega razvoja.

Aplikacija uporablja pravilo "learn by sinking in"

Aplikacija je personalizirana glede na trenutnega uporabnika, tako da čuti in ve, kaj bi uporabnik moral; na primer:

- atere lekcije so končane
- aterei kvizi so končani
- ako najti informacijo o X Y Z
- Učenje s pomočjo poslušanja, gledanja, branja ter uporabe več čutov med učenjem, da si lahko bolje zapomnite pridobljeno znanje

# **Uporabljene tehnologije**

Iz besedila v govor - v primeru kartic vam omogoča branje besed in poslušanje. Še posebej je v pomoč pri učenju angleščine, da uporabnik zna izgovoriti na novo naučene besede.

webView - omogoča prikaz strani, v našem primeru se uporablja za prikaz videoposnetkov z dialogi. Skupne nastavitve - predpomnilnik informacij, kot so jezik ali uporabniški podatki. Uporablja se za boljšo prilagoditev aplikacije za trenutne uporabnike.

Prevod - prevodi nizov, odvisno od izbranega jezika. Omogoča prevajanje besed iz angleščine v materni jezik jezik uporabnika, tako da lahko razume besede, če določene ne pozna.

Pregled aplikacije

*Pozdravni zaslon* Elementi na prvem zaslonu

![](_page_49_Picture_6.jpeg)

Različne faze pozdravnega zaslona

Na glavnem zaslonu (pozdravni strani) se seznanimo z aplikacijo ob besedilu »Dobrodošli pri Elene«, tam najdemo logotip in tudi logotip Elene. Na spodnjem delu najdemo vse partnerje projekta.

V zgornjem desnem kotu imamo gumb za prevajanje, ki se uporablja za izbiro maternega jezika uporabnika za prevajanje besed nazaj iz angleščine, v primeru, da se uporabnik izgubi.

Na sredini zaslona je gumb »Start«, ki omogoča vstop v glavni meni aplikacije, pod njim pa je gumb »Prijava«, ki omogoča uporabniku dostop do razdelka za prijavo, kjer se lahko prijavi. Zadnji gumb »Politika zasebnosti« vsebuje informacije o aplikaciji, uporabniške podatke in

zakone, da bi uporabnika obvestili o tem, kaj lahko pričakuje od zasebnosti aplikacije.

Pod vsemi gumbi je potrditveno polje, ki blokira uporabnika na pozdravni zaslon, dokler ne sprejme pravilnika o zasebnosti.

Uporabnik je blokiran zaradi nesprejemanja politike zasebnos Uporabnik izbere materni jebik stilo na dnu slike)

![](_page_50_Picture_2.jpeg)

![](_page_50_Picture_3.jpeg)

# Pregled aplikacije

# Zaslon Politika zasebnosti

Ta zaslon uporabnika seznani z informacijami, kot so:

- ID projekta (na vrhu)
- Informacija o sofinanciranju s strani Evropske unije (na dnu)
- Na sredini se nahaja politika zasebnosti v izbranem jeziku

![](_page_51_Picture_6.jpeg)

Politika zasebnosti v angleščini

Politika zasebnosti v izbranem maternem jeziku

# *Zaslon za prijavo*

Prijavni zaslon se uporablja za prijavo z Google računom ali z e-pošto in geslom. Uporablja se za shranjevanje uporabniških podatkov v oblaku tako da lahko uporabnik, če zamenja svoj telefon in se prijavi z novim, vrne vse podatke iz oblaka.

Na zgornjem srednjem delu imamo prostor za uporabo metod e-pošte in gesla za prijavo v aplikacijo. Spodaj lahko najdemo gumb za registracijo z metodo e-pošte in gesla, pod tem je gumb za prijavo s tako metodo. Na koncu imamo gumb za prijavo z Google računom. Na dnu lahko najdemo informacije o soustanovitelju in logotipu projekta in aplikacije.

![](_page_52_Picture_3.jpeg)

● Po prijavi bo uporabnik premaknien na glavni razdelek menija z pozdravnim prilagojenim sporočilom s podatki o uporabniku, kot je e-pošta.

![](_page_52_Picture_56.jpeg)

V glavnem meniju najdemo na

Opis elementov

**Home Elene** 

1500 .

 $\boxed{\circ}$ 

€

Conversati

Co-funded by<br>the European Union

 $\bullet$ 

 $\boxed{\frac{A}{Z}}$ 

**AR** 

€

**HELEN** 

Zaslon glavnega menija Zgornjem delu prijazno personalizirano sporočilo, pod tem je soustanovitelj in logotip.

> Na desni strani spodaj lahko najdemo gumb s simbolom za prevod, ki se uporablja za t.i. hitri prevod.

V sredini najdemo 6 ploščic z različnimi vsebinami, ki jih lahko odkrivate. Ploščice so:

Lekcija – vnaprej pripravljena lekcija z vsebino iz ELENE projekta

• Lekcija na podlagi PDF kartic

• Besedišče - Besede in slike z namenom spoznavanja izgovorjave

• Video – kratki filmi z Angelškimi besedami in povedmi, lepo animirani in uporabniku prijazni.

• Kviz – razdelek s kratkimi Testi za preverjanje trenutnega znanja izbranih lekcij

• Pogovor – Tukaj najdete Preimere pogovorov, da se lahko naučite tipičnih uporabniških interakcij v različnih situacijah

Hitri prevod

![](_page_53_Picture_12.jpeg)

Ko držite gumb za hitri prevod, se angleška imena hitro spremenijo v izbrani materni jezik.

Translate se uporablja za prevajanje besede, ki jih najdete na zaslonu, v uporabnikov materni jezik. Ta prevod ni trajen in deluje, dokler uporabnik ne dvigne prsta z zaslona, kar prisili uporabnika, da se potopi v angleščino in uporablja prevod le kot majhno pomoč, če se izgubi.

# *Lekcije*

Razdelek z lekcijami je razdeljen na dva

**z**aslon**a** eni z lekcijami – uporabniku omogoča izbiro lekcije, ki se je želi učiti

● Zaslon z lekcijami – ta zaslon vsebuje določeno lekcijoz izbrano temo

*Meni z lekcijami*

Na tem zaslonu mora uporabnik izbrati lekcijo, ki se jo želi naučiti.

Dokončane lekcije so shranjene in označene z mornarsko modro barvo, uporabljeno v logotipu.

![](_page_54_Picture_7.jpeg)

Nobena lekcija ni zaključena 1 lekcija je zaključena 2 lekciji sta zaključeni

### *Zaslon z lekcijo*

Ta razdelek je osredotočen na to, da uporabniku ponudi čim več informacij o temi z malo zabave, da mu ne postane dolgčas ob besedilu z dodajanjem slik med besedila. Modernistični dizajn daje občutek razkošja, estetike in preglednosti ki jih potrebujejo sodobni uporabniki, pa tudi odrasli in starejši, ki ne marajo biti preobremenjeni z zapletenimi oblikami aplikacij.

![](_page_55_Picture_2.jpeg)

## Zaslon z besediščem

Besedišče je zasnovano kot kartice za vsako besedo, kartice imajo 2 strani, besedno stran in grafično stran. V sredini zaslona imamo vidno stran kartic z besedami ali grafiko.

![](_page_56_Picture_2.jpeg)

Stran kartice z besedo v razdelku besedišče

Grafična stran kartice v razdelku z besediščem

Nova kartica, potem ko kliknete na gumb naslednja/prejšnja

# *Videposnetek*

Na tem zaslonu lahko najdemo kartice z imeni različnih lekcij in slikami za vsako. Ko kliknemo vsako ploščico aplikacije, se odpre videoposnetek YouTube, ki je primeren za vsako temo. Videoposnetek je zelo dobro in sodobno zasnovan, dobro animiran in prinaša kup znanja. Če gledate enega od videoposnetkov, bo gledani označen z mornarsko bravo kot zaključen.

![](_page_57_Figure_2.jpeg)

Zaslon z menijem za videposnetke s tremi zaključenimi videposnetki

![](_page_57_Picture_4.jpeg)

Videposnetek na ELENE YouTube kanalu

# Zaslon z kvizom

Kot v prejšnjih zaslonih je zaslon kviza sestavljen iz dveh zaslonov:

- Meni s kvizi - uporabniku omogoča izbiro lekcije, iz katere se želi preizkusiti
- Zaslon s kvizom - ta zaslon vsebuje določen kviz za izbrano temoThe quiz menu

Na tem zaslonu mora uporabnik izbrati kviz, iz katerega se želi preizkusiti. Izpolnjeni kvizi so shranjeni in označeni z mornarsko barvo, uporabljeno v logotipu. Zaslon kviza

Kviz vam ponuja nekaj vprašanj, na katera morate odgovoriti, vsak kviz ima časovno omejitev, da omejite goljufanje, aplikacija pa je osredotočena na učenje, tako da je goljufanje le v škodo uporabnika. Tudi kviz vam ne dovoljuje, da preskočite vprašanja s klikom na naslednji gumb, dokler uporabnik ne izbere odgovora je omejena tudi možnost prehoda na prejšnja vprašanja. Po koncu lahko vidite, koliko odgovorov ste imeli pravilnih in koliko napačnih.

![](_page_58_Picture_6.jpeg)

![](_page_58_Picture_7.jpeg)

![](_page_58_Figure_9.jpeg)

Izbran odgovor v kvizu Pojavno okno na dnu medtem, ko poskušate preskočiti odgovor

![](_page_58_Picture_11.jpeg)

Rezultati kviza

## *Zaslon s pogovori*

Zaslon za pogovor je zasnovan tako, da optimizira iskanje ključnih besed, tako da lahko uporabnik najde temo. Pogovor vsebuje kopico besed in vnaprej pripravljenih pogovorov, ki jim je enostavno slediti in se lahko uporablja v primerih vsakodnevne uporabe.

![](_page_59_Picture_86.jpeg)

![](_page_59_Picture_4.jpeg)

Odprt pogovor **Iskanje pogovora glede na** besedo

![](_page_59_Picture_6.jpeg)

![](_page_59_Picture_7.jpeg)

Odpr pogovor, ki smo iskali glede na besedo

# PDF zaslon

Zaslon PDF vam omogoča, da izberete eno od lekcij, po izbiri lekcije se PDF prenese in lahko z njim storite ve, kar želite. Na voljo je veliko vaj, ki jih je treba upoštevati in izpolniti, kar je zelo koristno pri globljem razumevanju teme. Obenem je vse dokumente mogoče natisniti in uporabiti za izobraževanje kogar koli, ne da bi morali namestiti aplikacijo na vsak telefon v razredu.

![](_page_60_Picture_2.jpeg)

![](_page_60_Picture_3.jpeg)

Založba: Fundacja Instytut Badan i Innowacji w Edukacji Częstochowa, 2023 https://inbie.pl/publisher